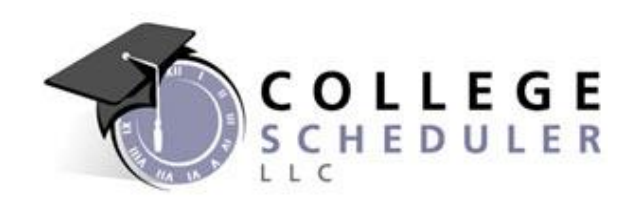

# Enrollment Optimization

NOT FOR DISTRIBUTION

# Copyright

© Copyright 2014, College Scheduler LLC. All rights reserved. Contains confidential and proprietary information of College Scheduler LLC. No part of this publication may be distributed, reproduced, transmitted, transcribed, stored in a retrieval system, or translated into any language or computer language, in any form or by any means, electronic, mechanical, magnetic, optical, chemical, manual, or otherwise, without the prior written permission of College Scheduler LLC.

# Disclaimer

College Scheduler LLC makes no representations or warrantees with respect to the contents hereof. This guide is subject to change without notice. Although this guide has been prepared with every precaution to ensure accuracy, College Scheduler LLC assumes no liability for any errors or omissions, or for any damages resulting from the application or use of this information.

# License

Licensee agrees that it shall not, without the express written consent of Licensor, decompile, disassemble, or reverse engineer the enclosed Software, or modify, enhance, or otherwise change or supplement enclosed Software, in whole or in part. Licensee agrees that it shall not sublicense the enclosed Software or any alterations thereto, derivative works thereof, or related materials provided by Licensor to Licensee hereunder. Licensee agrees that it shall not install, use, reproduce, market, promote, sell, display, or otherwise provide the enclosed Software or any alterations thereto, derivative works thereof, or related materials provided by Licensor to Licensee hereunder to any third party for any other purpose than is permitted by this License.

# **Enrollment Optimization Engine**

The Enrollment Optimization Engine (EO) is a system designed to preference the order in which schedules are displayed in the view schedule page. Schedules that contain sections with higher Priority are displayed earlier in the Generate Schedules pane. You can access the EO tool from the admin panel by clicking the Enrollment Optimization Engine link.

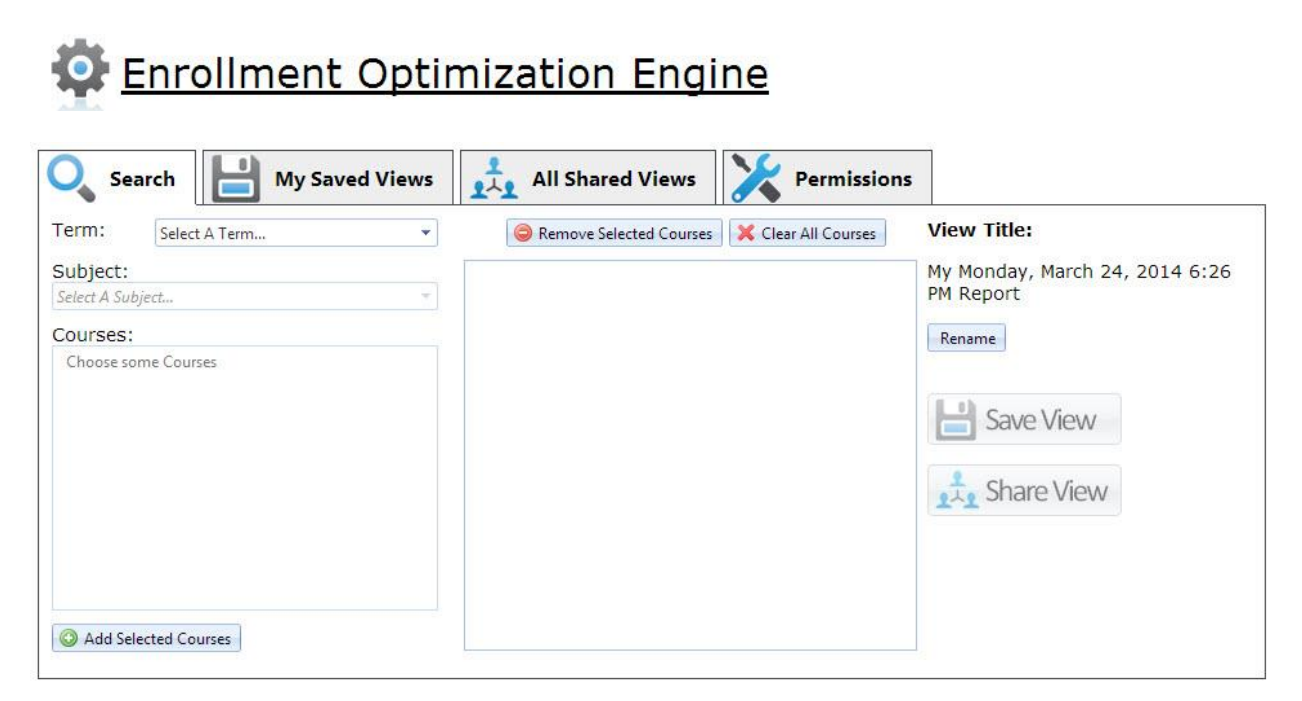

# **Setting Priority**

1) Select a Term, Subject and one or more courses from the Search field. Click Add Selected Courses

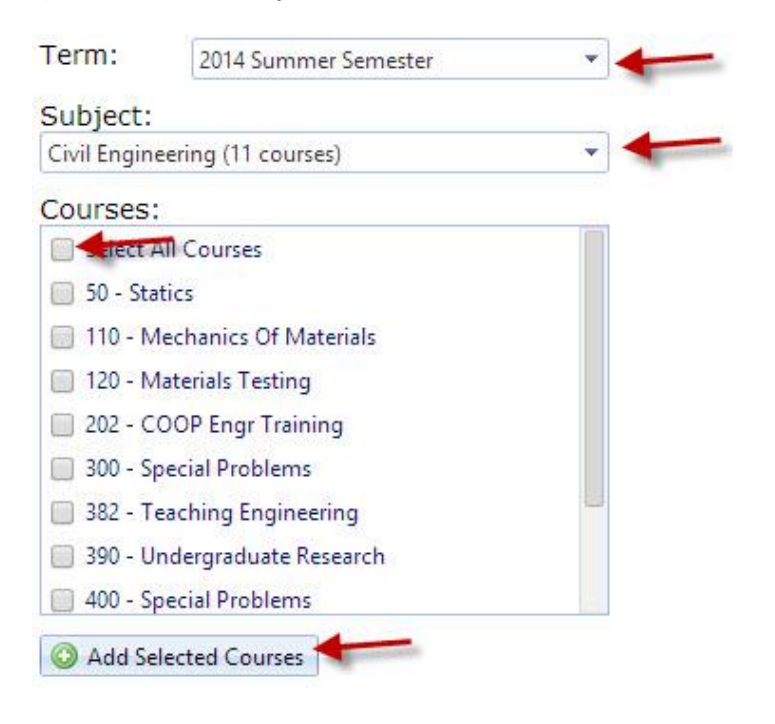

# 2) Review the data displayed in the EO Data pane.

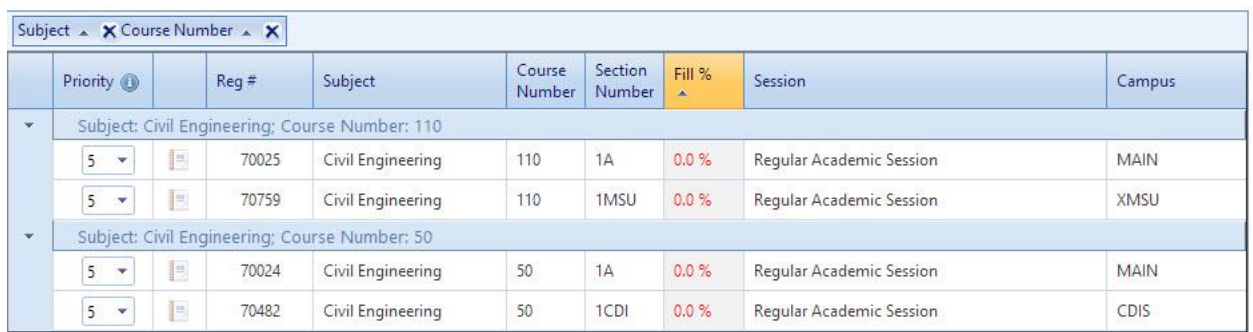

3) Set a higher or lower priority for each section by using the Priority pull-down menu.

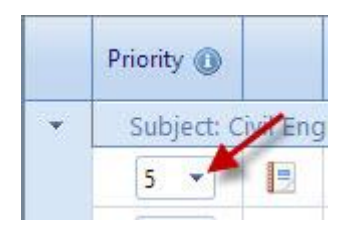

A higher number will cause schedules that include that section to appear earlier in the Generate Schedules pane. Setting a lower number will cause schedules to appear later in the Generate Schedules pane.

4) Set the checkmark of courses you would like to save in the course pane.

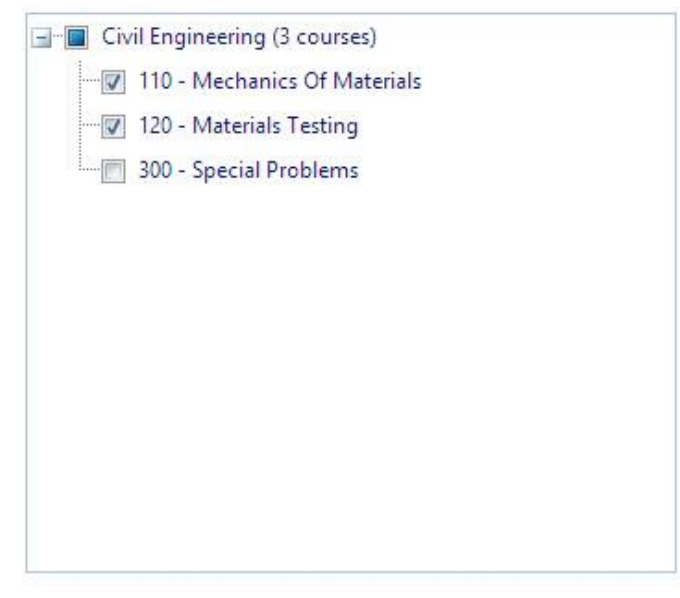

5) Save the view.

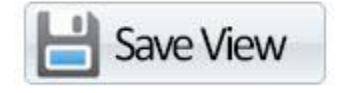

# **Managing Views**

Views can be saved and shared between users.

1) After saving a view, choose My Saved Views.

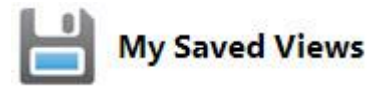

2) Choose to share your view under the Sharing column using the drop down.

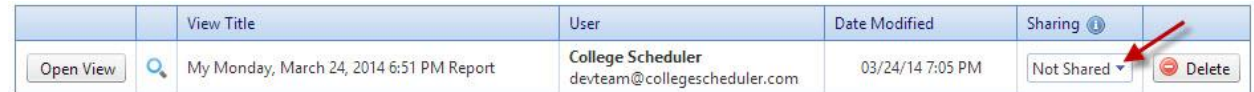

3) View your shared views by selecting the All Shared Views tab

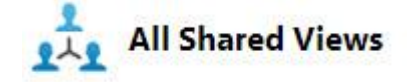

#### **Managing EO Permissions**

Special permissions can be set within the Enrollment Optimization engine for Admin Area users with EO permission.

1) Click the Permissions tab.

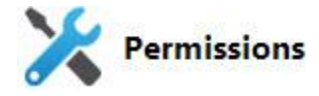

2) Click Edit Permissions

# **Edit Permissions**

3) Choose a user from the drop down menu

Select an EO User: College Scheduler ÷ 4) Restrict access to subjects and campuses for the chosen user by selecting them with check boxes and choosing Disable.

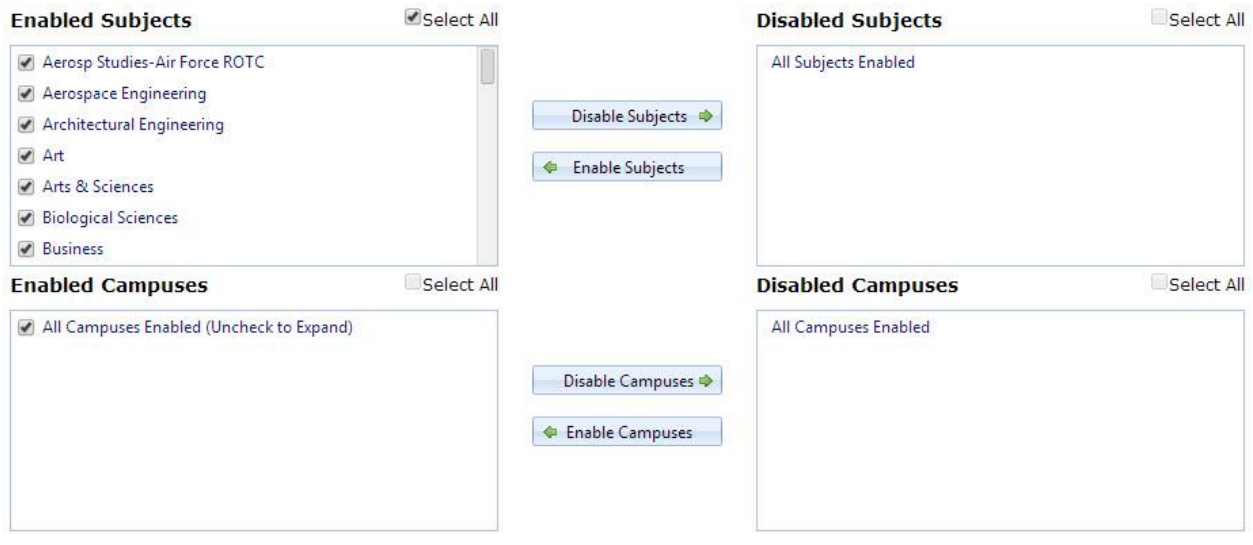